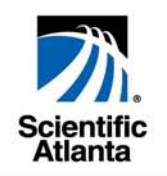

# **WebSTAR™ DPX2203™ and EPX2203™ VoIP Cable Modem User's Guide**

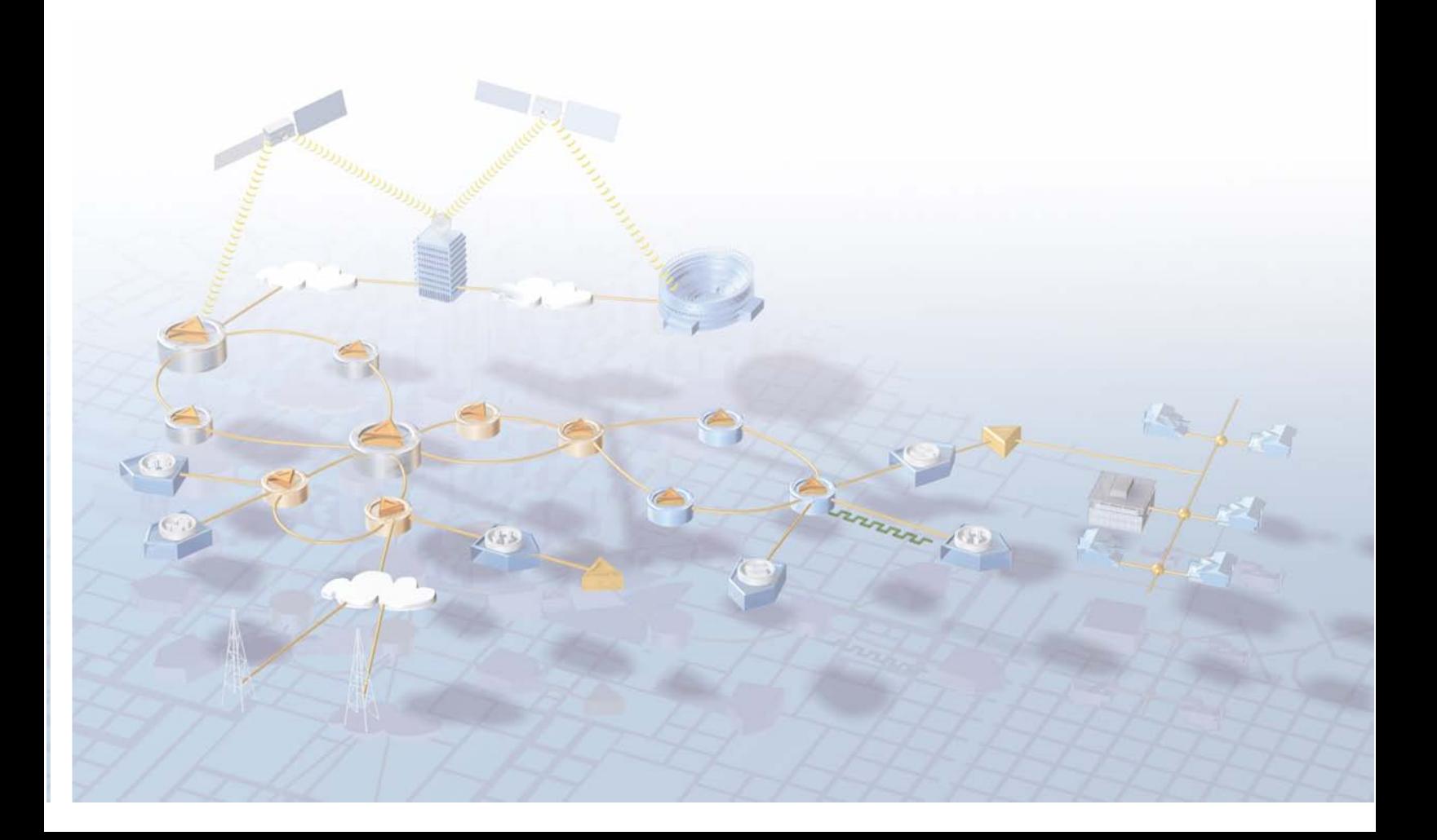

# **WebSTAR DPX2203 or EPX2203 VoIP Cable Modem User's Guide**

## **Overview**

#### **Introduction**

Welcome to the world of high-speed Internet and high quality digital telephone service. Your new WebSTAR™ Model DPX2203™ or Model EPX2203™ Cable Modem with Embedded MTA is a modem that meets industry standards for highspeed data connectivity along with digital telephone service. The DPX2203 or EPX2203 offers the following outstanding features:

- Data Over Cable System Interface Specifications (DOCSIS) technology to deliver high-end performance and reliability
- 10/100BaseT Ethernet and USB ports to provide connectivity for high-speed data services or to other Internet devices
- Two RJ-11 telephony ports for connecting conventional telephones or fax machines

This guide provides procedures and recommendations for placing, installing, configuring, operating, and troubleshooting your DPX2203 or EPX2203 cable modem for high-speed Internet or digital telephone service, or both simultaneously. Refer to the appropriate section in this guide for the specific information you need for your situation. Contact your cable service provider for more information about subscribing to these services.

#### **In This Guide**

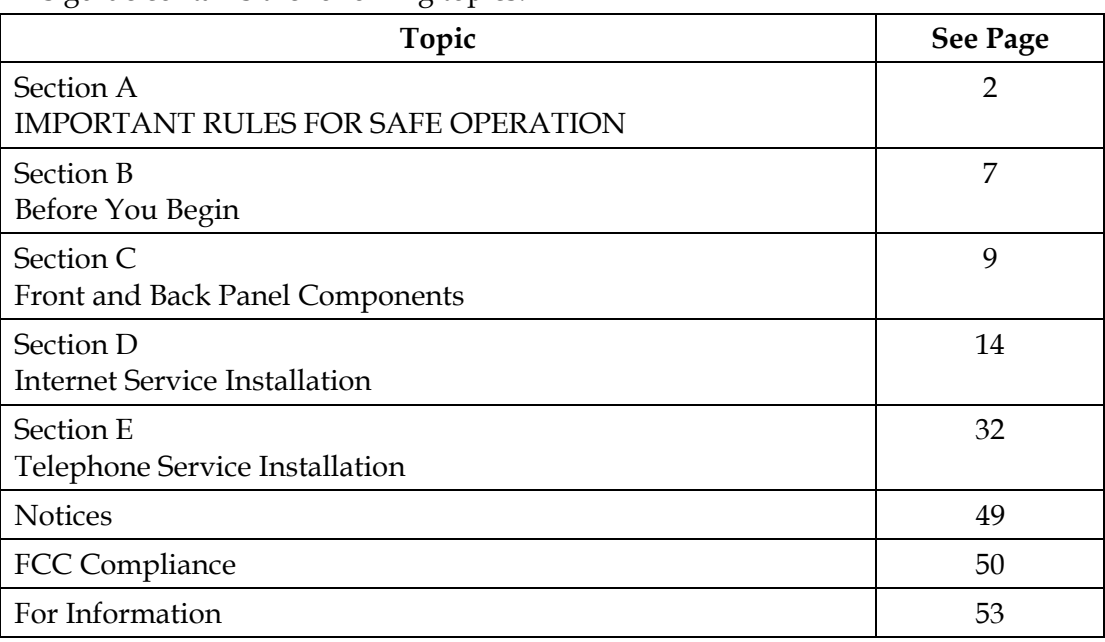

This guide contains the following topics.

# <span id="page-2-0"></span>**Section A IMPORTANT RULES FOR SAFE OPERATION**

## **Overview**

#### **Introduction**

This section provides important safety instructions that you must read and follow.

#### **In this Section**

This section contains the following topic.

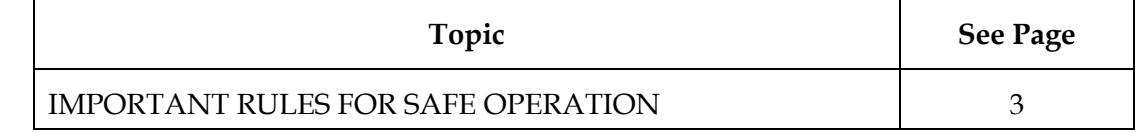

# <span id="page-3-0"></span>**IMPORTANT RULES FOR SAFE OPERATION**

#### **Note to Installer**

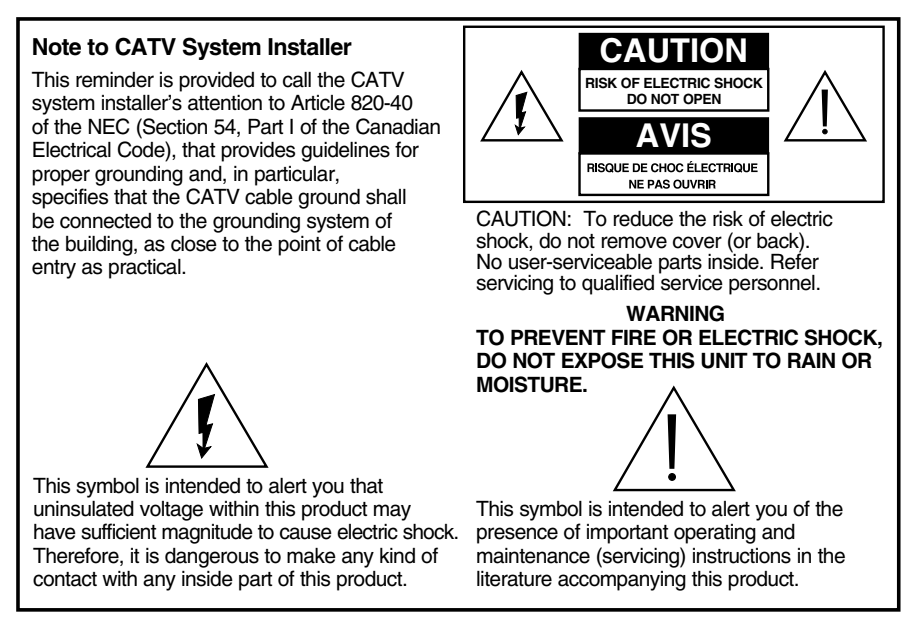

#### **Read and Retain These Instructions**

- Read all of the instructions before you operate this equipment. Give particular attention to all safety precautions. Retain the instructions for future reference.
- Comply with all warning and caution statements in the instructions. Observe all warning and caution symbols that are affixed to this equipment.
- Comply with all instructions that accompany this equipment.

#### **Cleaning the Equipment**

Before cleaning this equipment, unplug it from the electrical outlet. Use a damp cloth to clean this equipment. Do not use a liquid cleaner or an aerosol cleaner. Do not use a magnetic/static cleaning device (dust remover) to clean this equipment.

#### **Placement**

Place this equipment on a stable surface. The surface must support the size and weight of this equipment. Place this equipment either horizontally or vertically. Place this equipment in a location that is close enough to an electrical outlet to accommodate the length of the power cord.

**Note:** The power cord is the mains power supply disconnect device.

 $\overline{\angle}! \searrow$  WARNING: Avoid personal injury and damage to this equipment. An **unstable surface may cause this equipment to fall.** 

#### **Accessories**

Do not use accessories with this equipment unless recommended by your cable service provider.

**Note:** This unit may contain an optional battery pack. See the instructions for handling, replacing, and disposing of the battery in **[Section E](#page-32-0)  [Telephone Service Installation](#page-32-0)**, later in this guide.

#### **Ventilation**

This equipment has openings for ventilation that protect it from overheating. To ensure the reliability of this equipment, do not obstruct the openings.

- Do not place other equipment, lamps, books, vases with liquids, or any other object on the top of or beside this equipment.
- Do not place this equipment in any of the locations that follow:
	- − On a bed, sofa, rug, or similar surface
	- − Over a radiator or a heat register
- In an enclosure, such as a bookcase or equipment rack, unless the installation provides proper ventilation

#### **Overloading**

Do not overload electrical outlets, extension cords, or integral convenience receptacles, as this can result in a risk of fire or electric shock. For equipment that requires battery power or other sources to operate, refer to the operating instructions for that equipment.

#### **Object and Liquid Entry**

Never push objects of any kind into this product through openings as they may touch dangerous voltage points or short out parts that could result in a fire or electric shock. Do not expose this equipment to liquid or moisture. Do not place this equipment on a wet surface. Do not spill liquids on or near this equipment.

## **WARNING:**

**Avoid electric shock and fire hazard. Never push objects through the openings in this equipment. These objects can cause electrical shorts that can result in electric shock or fire. Do not expose this equipment to rain or moisture. Do not place objects filled with liquid (such as vases) on this equipment.** 

#### **Lightning and Power Surges**

Plug your equipment into a surge protector in order to reduce the risk of damage from lightning strikes and power surges. If you are unsure of the type of surge protector to use, contact your cable service provider.

#### **Servicing**

Do not open the cover of this equipment. If you open the cover, your warranty will be void. Refer all servicing to qualified personnel only. Contact your cable service provider for instructions.

If the Replace Battery LED indicates that the battery should be replaced, contact your cable service provider for instructions on replacing the battery and disposing of the old battery.

#### **Power Cord Protection**

Arrange all power cords so that people cannot walk on the cords, place objects on the cords, or place objects against the cords, which can damage the cords. Pay particular attention to cords that are at plugs, at electrical outlets, and at the places where the cords exit the equipment.

#### **Power Sources**

A label on the AC power adapter that is supplied with this equipment indicates the correct power source for this equipment. Operate this equipment only from an electrical outlet that has the voltage and frequency that the label indicates.

If you are unsure of the type of power supply to your residence, consult Scientific-Atlanta, Inc., or your local power company.

#### **Grounding**

This equipment may be provided with a three-prong plug. Properly ground (earth) this equipment by inserting the plug into a grounded electrical, three-socket outlet. If you are unable to insert this plug fully into the outlet, contact an electrician to replace your obsolete outlet.

#### **Damage that Requires Service**

For damage that requires service, unplug this equipment from the electrical outlet. Contact your cable service provider when any of the following situations occur:

- There is damage to the power cord or plug
- Liquid enters the equipment
- A heavy object falls on the equipment
- There is exposure to rain or water
- Operation is not normal (the instructions describe the proper operation)
- If you drop this equipment, or damage the cabinet of this equipment
- If this equipment exhibits a distinct change in performance

Upon completion of any service or repairs to this equipment (cable modem), ask the service technician to perform safety checks to determine that the equipment is in proper operating condition.

# <span id="page-7-0"></span>**Section B Before You Begin**

## **Overview**

#### **Introduction**

When you receive your WebSTAR Cable Modem, you should check the cable modem equipment and accessories to verify that each item is in the carton and that each item is undamaged. This section provides an equipment checklist.

#### **In this Section**

This section contains the following topics.

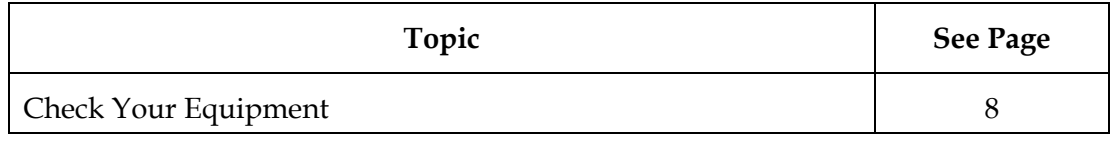

## <span id="page-8-0"></span>**Check Your Equipment**

#### **Equipment Checklist**

Before you install your cable modem, check the items in the carton. The carton contains the following items:

- One WebSTAR Cable Modem
- One Ethernet cable (CAT5/RJ-45)
- One USB cable
- One power adapter with power cord

If any of the items listed is missing, please contact SciCare™ Broadband Services at 1-800-283-2636 for assistance.

#### **Notes:**

- You will need an optional cable signal splitter and additional standard RF coaxial cable if you want to connect a VCR, a Digital Home Communications Terminal (DHCT) or a set-top converter, or a TV to the same cable connection as your cable modem.
- Cables and other equipment needed for telephone service must be purchased separately. Contact your cable service provider to inquire about the equipment and cables you need for telephone service.

# <span id="page-9-0"></span>**Section C Front and Back Panel Components**

## **Overview**

#### **Introduction**

This section provides descriptions of the DPX2203 or EPX2203 front and back panel components and the functions of the lights on the front panel and the optional battery pack.

#### **In this Section**

This section contains the following topics.

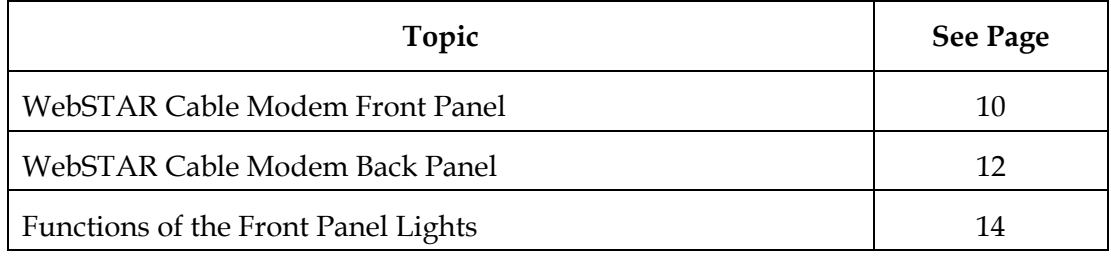

#### <span id="page-10-0"></span>**Front Panel Components**

The following illustration shows the function of the front panel lights on the DPX2203 and EPX2203.

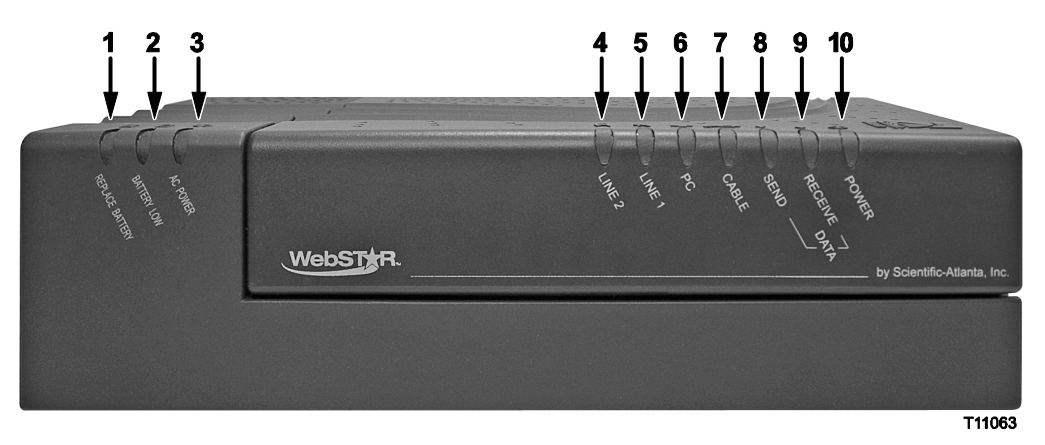

- 1 **REPLACE BATTERY** Illuminates to indicate that the battery could not be fully charged. While the battery may be able to provide some backup power, it should be replaced to restore maximum capacity. Contact your cable service provider for instructions to replace and dispose of the old battery.
- 2 **BATTERY LOW**  Illuminates to indicate that approximately 20 percent of charge is remaining in the battery
- 3 **AC POWER** Illuminates when the cable modem is operating on AC power. AC power must be available to recharge the battery
- 4 **LINE 2**  Illuminates solid green when the telephone line 2 is in use
- 5 **LINE 1** Illuminates solid green when telephone line 1 is in use
- 6 **PC** Illuminates solid green to indicate that an Ethernet/USB carrier is present. Blinks to indicate that Ethernet/USB data is being transferred between the PC and the cable modem
- 7 **CABLE** Illuminates solid green when the modem is registered on the network and fully operational. This light blinks to indicate one of the following conditions:
	- Booting up and not ready for data
	- Scanning the network and attempting to register
	- Lost registration on the network and will continue blinking until it registers again
	- Blinks very slowly (once every 5 seconds) to indicate that Cable Modem Access Protection is enabled

- 8 **SEND**  Blinks to indicate that the modem is sending data to the cable network
- 9 **RECEIVE**  Blinks to indicate that the modem is receiving data from the cable network
- 10 **POWER** Illuminates solid green to indicate that power is being applied to the cable modem

#### **Notes:**

- After the cable modem is successfully registered on the network, the POWER (Light 10) and CABLE (Light 7) lights illuminate continuously to indicate that the cable modem is active and fully operational.
- If the optional battery pack is installed, the POWER light (Light 10) blinks and the other lights go out to indicate that the modem is running on battery power.
- Operation without AC power: Most LEDs are disabled if the unit is operating on battery power. In this mode the POWER light (Light 10) blinks to indicate that the unit is operating under battery power but AC power has failed.

#### <span id="page-12-0"></span>**Back Panel Components**

The following illustration shows the description and function of the back panel components on the DPX2203 and EPX2203.

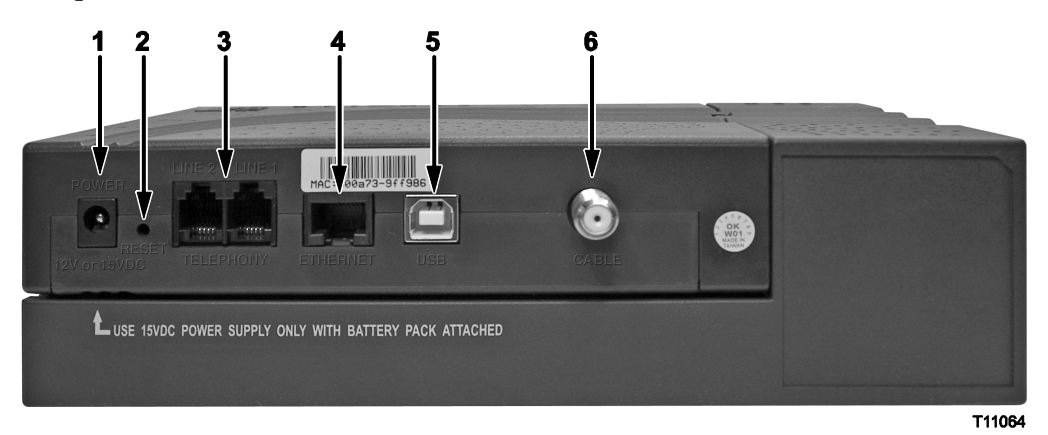

 **CAUTION:** 

**Do not connect your PC to** *both* **the Ethernet and USB ports at the same time. Your modem will not function if both the Ethernet and USB ports are connected to your PC at the same time.** 

**Note:** You *can* connect two *separate* PCs to the cable modem at the same time by connecting one to the Ethernet port and one to the USB port. This dual-connection requires that you purchase two IP addresses from your ISP.

1 **POWER** - Connects the cable modem to the DC output of the AC power adapter that is provided with your cable modem

**Note:** Only use the power cord and the AC power adapter that are provided with your cable modem.

2 **RESET** – Reset-to-Default button (Factory Reset)

 **CAUTION: This button is for maintenance purposes only. Do not use unless instructed to do so by your cable or telephone service provider! Doing so may cause you to lose any cable modem settings you have selected** 

3 **LINE 1/LINE 2** – RJ-11 telephone ports connect to home telephone wiring to conventional telephones or fax machines

- 4 **ETHERNET** RJ-45 Ethernet port connects to the Ethernet port on your PC
- 5 **USB** 12 Mbps USB port connects to the USB port on your PC
- 6 **CABLE IN** F-Connector connects to an active cable signal from your cable service provider

#### <span id="page-14-0"></span>**Initial Power Up, Calibration, and Registration**

The following chart illustrates the sequence of steps and the corresponding appearance of the front panel lights on the cable modem during power up, calibration, and registration on the network. Use this chart to troubleshoot the power up, calibration, and registration process of your cable modem.

**Note:** After the cable modem completes step 8 (Registration Completed), the modem proceeds immediately to [Normal Operations,](#page-15-0) on page [15.](#page-15-0) 

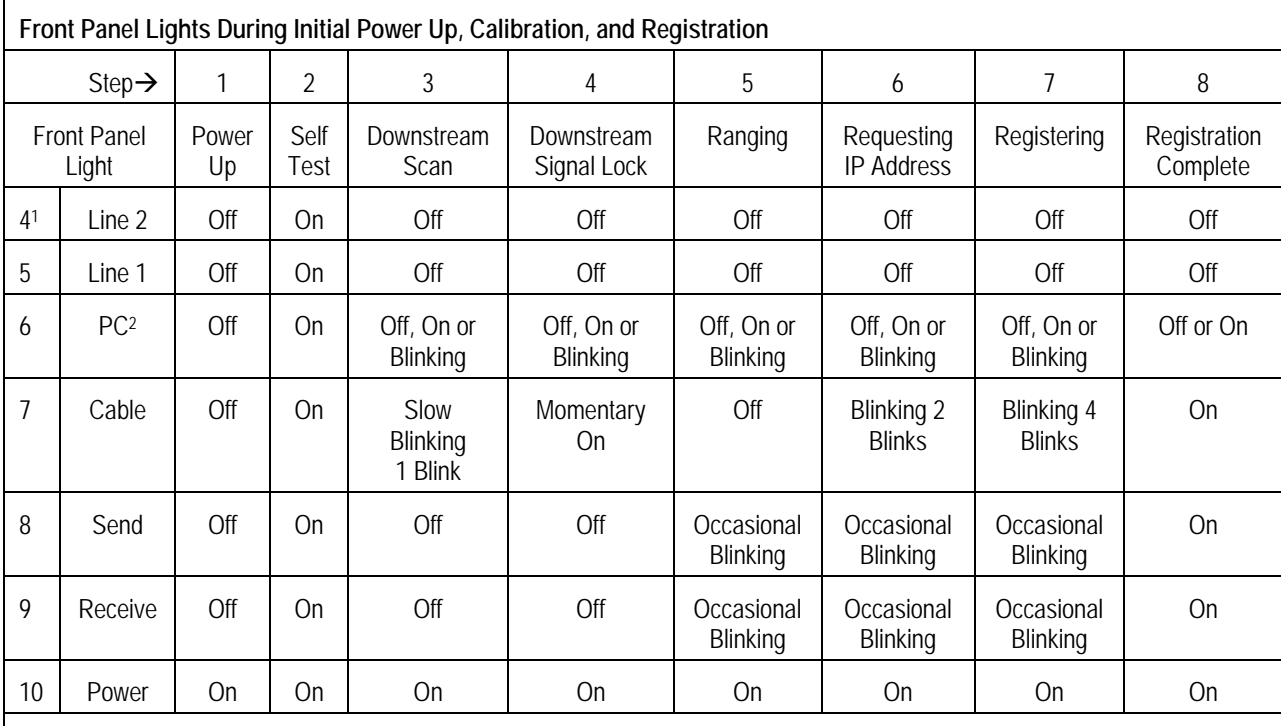

1Lights number 1, 2, and 3 (Replace Battery, Battery Low, and AC Power) are part of the optional battery pack and are not affected by the power up, calibration, and registration process.

<sup>2</sup>The PC light is on whenever a PC is connected to the modem, and it blinks to indicate that data is being transferred. If the modem is used to provide telephone service only and is not connected to a PC, the PC light is off.

#### <span id="page-15-0"></span>**Normal Operations**

The following chart illustrates the appearance of the front panel lights on the cable modem during normal operations.

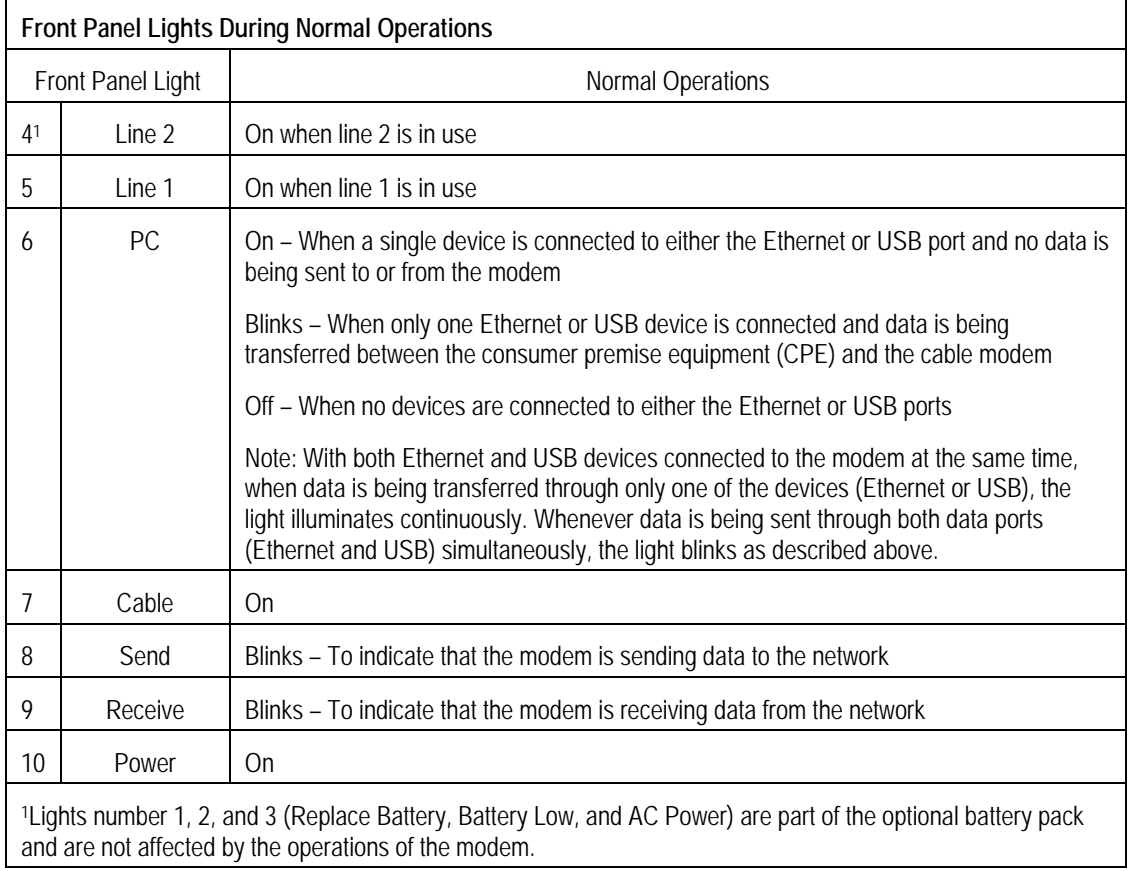

#### **Special Conditions**

The following chart describes the appearance of the front panel lights on the cable modem during special conditions to show that you have been denied network access.

If the front panel lights on the cable modem indicate that network access is denied, contact your cable service provider.

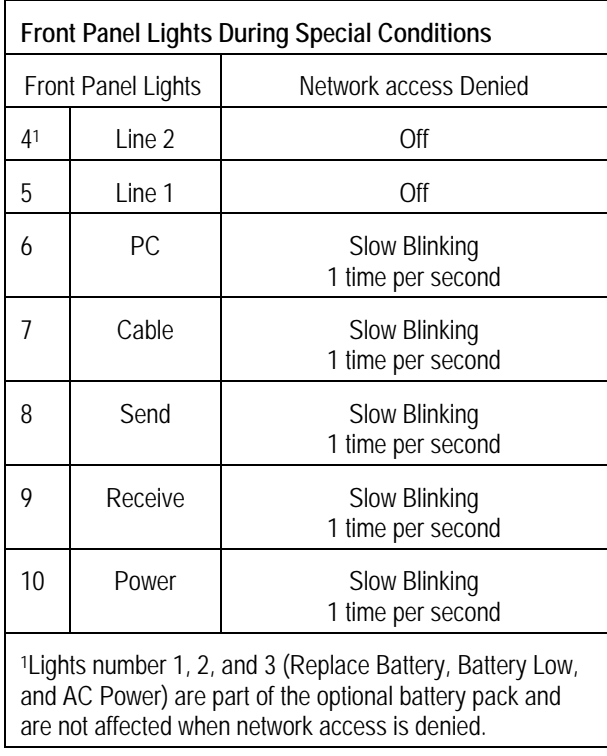

# <span id="page-17-0"></span>**Section D Internet Service Installation**

## **Internet Service: Overview**

#### **Introduction**

This section provides information and procedures to assist you in placing, installing, configuring, operating, and troubleshooting your DPX2203 or EPX2203 Cable Modem for high-speed Internet service.

#### <span id="page-17-1"></span>**In this Section**

This section contains the following topics.

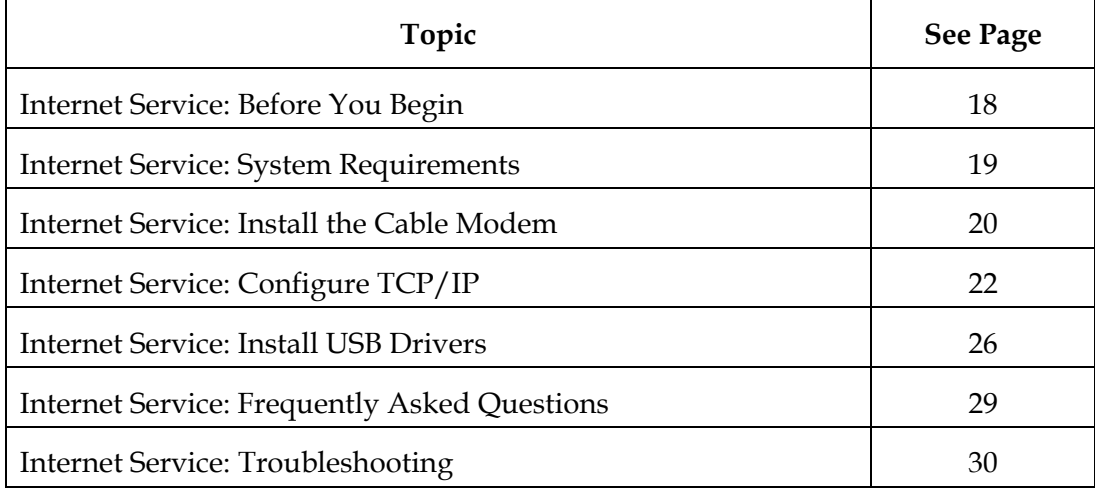

#### <span id="page-18-0"></span>**Contacting Your Local Cable Service Provider**

You need to set up an Internet access account with your local cable service provider in order to use your cable modem. When you contact your cable service provider, verify the following conditions:

- Does the cable service to your home support two-way, DOCSIS-compatible cable modem access? If your cable service provider does not provide two-way service, this modem will not be able to communicate with your cable service provider's Internet access service.
- Do you have an active RF coaxial cable connection near your PC? If your current cable input is not conveniently located near your PC, your cable service provider can install one.
- Do you have an Internet access account? Your cable service provider will set up your Internet access account, and they will become your Internet Service Provider (ISP) to enable you to send and receive e-mail, access the World Wide Web, and receive other Internet services.

You may also need to give your cable service provider the following information:

- The serial number of the modem
- The Media Access Control (MAC) address of the modem

These numbers appear on a bar code label located on the cable modem. The serial number consists of a series of alphanumeric characters preceded by **S/N**. The MAC address consists of a series of alphanumeric characters preceded by **MAC**. The following illustration shows a sample bar code label.

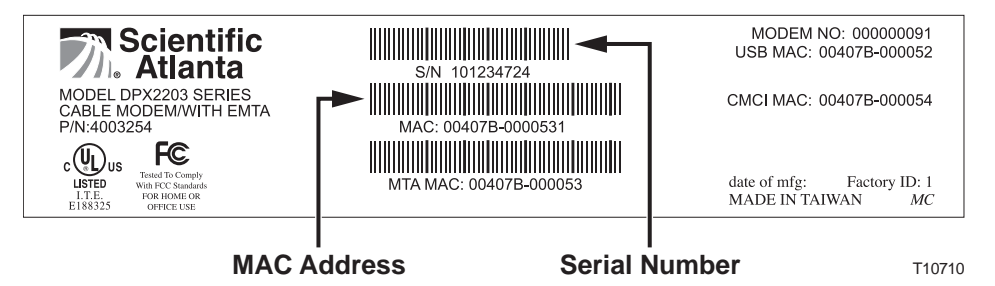

#### **Selecting a Location for Your Modem**

Select the location for your workspace and consider these recommendations:

- Position your PC and cable modem so that they are located near your cable input. There should be plenty of room to guide the cables away from the modem without straining or crimping them.
- Airflow around the cable modem should not be restricted.
- Read this user's guide thoroughly before installing the cable modem.

#### <span id="page-19-0"></span>**Introduction**

This section provides hardware and software requirements for connecting your cable modem to a PC for high-speed Internet service.

**Minimum System Requirements for PCs** 

- A PC with a Pentium MMX 133 processor or greater
- 32 MB of RAM
- Web browsing software (Netscape or Internet Explorer)
- CD-ROM drive

**Minimum System Requirements for Macintosh** 

- MAC OS 7.5
- 32 MB of RAM

**System Requirements for an Ethernet Connection** 

- A PC with Microsoft Windows 95 operating system (or later) with TCP/IP protocol installed, or an Apple Macintosh computer with TCP/IP protocol installed
- An active 10/100BaseT Ethernet network interface card (NIC) installed in your PC

**System Requirements for a USB Connection** 

- A PC with a Microsoft Windows 98, 98SE, ME, 2000, or XP operating system
- A master USB port installed on your PC

#### <span id="page-20-0"></span>**Installation Diagram**

The following diagram illustrates one of the various connection options that are available to you.

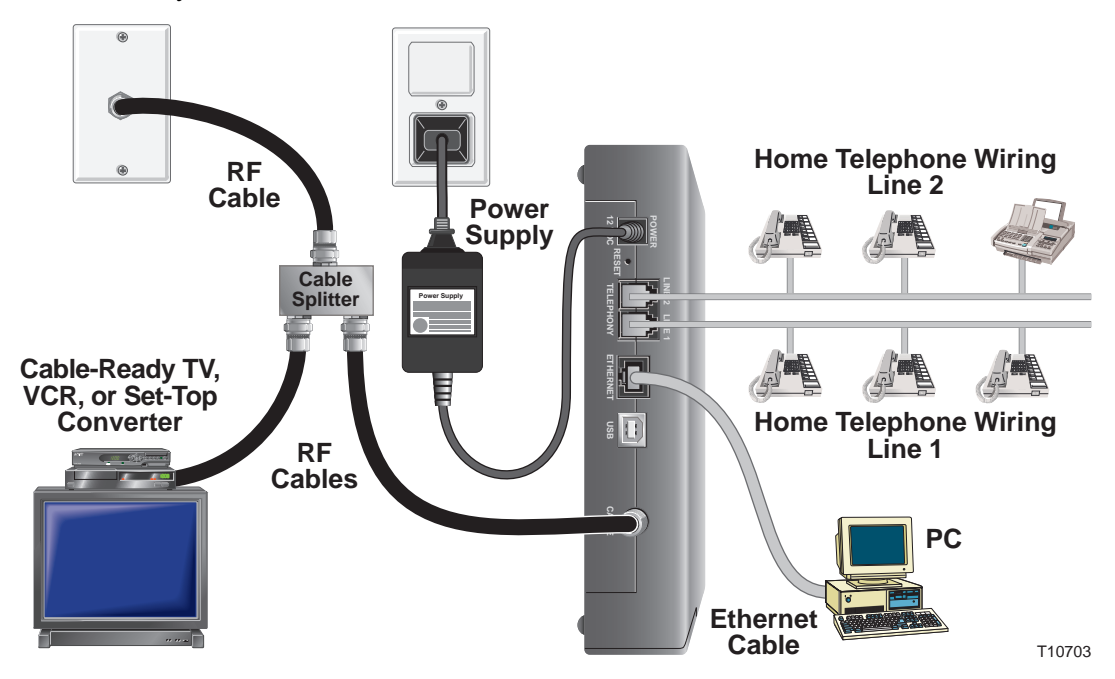

**Note:** Professional installation may be available. Contact your local cable service provider for further assistance.

#### **Installing the Modem for High-Speed Data Service**

The following installation procedures explain how to set up and configure your cable modem if you plan to use high-speed data service. If you plan to use your modem for telephone service **only**, go to **[Telephone Service: Install the Cable](#page-44-0)  [Modem](#page-44-0)**, later in this guide.

 $\overline{\Delta}$  WARNING: To avoid personal injury or damage to your equipment, **follow these steps in the exact order shown.** 

Follow these steps to install your modem for high-speed data service.

- 1. Power off your PC and unplug it from the power source.
- 2. Connect your PC to *either* the **Ethernet** port *or* the **USB** port using the appropriate data cable.

**Note:** You can connect two separate PCs to the cable modem at the same time by connecting one to the Ethernet port and one to the USB port.

- 3. Insert the AC power adapter cord into the DC power connector on the back of the cable modem, and then plug the power adapter into an AC power source.
- 4. Plug in and power on your PC.
- 5. Connect one or both of the telephone ports to your home telephone jack(s), or plug a telephone directly into one of the telephone ports.
- 6. Connect the active RF coaxial cable to the **CABLE IN** connector.

**Note:** Use an optional cable signal splitter to add a TV, a DHCT or set-top converter, or a VCR.

7. The cable modem will then begin an automatic search to locate and sign on to the broadband data network.

**Note:** This process may take up to 5 minutes. The modem will be ready for use when the **CABLE** light on the front panel stops blinking and illuminates continuously.

- 8. Your next step is to configure the modem. Choose one of the following options:
	- To configure the TCP/IP protocol for Ethernet, go to **Configure TCP/IP**, next in this guide.
	- To install the USB Drivers for USB, go to **Install USB Drivers**, later in this guide.

#### <span id="page-22-0"></span>**Introduction**

This section contains instructions for configuring the WebSTAR Cable Modem to run in Microsoft Windows or Macintosh environments. In addition, the TCP/IP protocol in a Microsoft Windows environment is different for each Microsoft Windows 95, 98, 98SE, ME, 2000, and XP version. Go to the appropriate section and follow the instructions to configure the TCP/IP protocol.

#### **Microsoft Windows 95, 98, 98SE, and ME**

Follow the instructions in this section to configure the WebSTAR cable modem for TCP/IP in a Microsoft Windows 95, 98, 98SE, and ME environment.

**Configuring the TCP/IP Protocol for Microsoft Windows 95, 98, 98SE, and ME** 

**Note:** Before you install your cable modem, you need to have either an Ethernet Network Interface Card (NIC) with TCP/IP communications protocol or a USB network interface installed on your system.

Follow these steps to install and configure the TCP/IP protocol for Microsoft Windows 95, 98, 98SE, and ME environments.

1. Click **Start**, select **Settings**, and choose **Control Panel**.

**Result:** The Control Panel window opens.

2. In the Control Panel window, double-click the **Network** icon.

**Result:** A list of installed network components appears.

- 3. Under the **Configuration** tab, read the list of installed network components to verify your PC contains the TCP/IP protocol.
- 4. Does your PC have the TCP/IP protocol?
	- If **yes**, go to step 8.
	- If **no**, click **Add**.
- 5. Click **Protocol**, and then click **Add**.
- 6. In the Manufacturers list, click **Microsoft**.
- 7. In the Network Protocols list, click **TCP/IP**, and then click **OK**.
- 8. Click the **TCP/IP Ethernet Adapter** protocol, and then choose **Properties**.
- 9. Click the IP Address tab, and then select **Obtain an IP address automatically**.
- 10. Click the **Gateway** tab and verify that these fields are empty. If they are not empty, highlight and delete all information from the fields.

- 11. Click the **DNS Configuration** tab, and then select **Disable DNS.**
- 12. Click **OK.**

**Result:** The Copying Files window opens.

- 13. When the system finishes copying the files, click **OK.**
- 14. Close all networking windows.
- 15. When the System Settings Change dialog box opens, click **YES** to restart your computer.

#### **Results:**

- The computer restarts.
- The TCP/IP protocol is now configured on your PC and your cable modem and it is ready for use.

**Note:** If you cannot access the Internet, contact your cable service provider for further assistance.

**Renewing the IP Address for Microsoft Windows 95, 98, 98SE, and ME** 

If your PC cannot access the Internet after the cable modem is online, it is possible that your PC did not renew its IP address. Follow these steps to renew the IP address on your PC.

- 1. Click **Start**, and then click **Run** to open the Run window.
- 2. Type **winipcfg** in the Open field, and click **OK** to execute the winipcfg command.

**Result:** The IP Configuration window opens.

3. Click the down arrow to the right of the top field, and select the Ethernet adapter that is installed on your PC.

**Result:** The IP Configuration window displays the Ethernet adapter information.

4. Click **Release**, and then click **Renew**.

**Result:** The IP Configuration window displays a new IP address.

5. Click **OK** to close the IP Configuration window, you have completed this procedure.

#### **Notes:**

- If you have Microsoft Windows 2000, NT, or XP, consult your user's manual for the procedure for renewing the IP address on your PC.
- If you cannot access the Internet, contact your cable service provider for further assistance.

#### **Microsoft Windows 2000**

Follow these steps to install and configure the TCP/IP protocol for Microsoft Windows 2000 environments.

1. Click **Start**, select **Settings**, and choose **Network and Dial-up Connections**.

**Result:** The Network and Dial-up Connections window opens.

2. In the Network and Dial-up Connections window, double-click the **Local Area Connection** icon.

**Result:** The Local Area Connection Status window opens.

3. In the Local Area Connection Status window, click **Properties**.

**Result:** The Local Area Connection Properties window opens.

4. In the Local Area Connection Properties window, click **Internet Protocol (TCP/IP)**, and then click **Properties**.

**Result:** The Internet Protocol (TCP/IP) Properties window opens.

- 5. In the Internet Protocol (TCP/IP) Properties window select *both* **Obtain an IP address automatically**, and **Obtain DNS server address automatically**; then, click **OK**.
- 6. When the Local Network window opens, click **Yes** to restart your computer.

#### **Results:**

- The computer restarts.
- The TCP/IP protocol is now configured on your PC and your cable modem and it is ready for use.

**Note:** If you cannot access the Internet, contact your cable service provider for further assistance.

#### **Microsoft Windows XP**

Follow these steps to install and configure the TCP/IP protocol for Microsoft Windows XP environments.

- 1. Click **Start**, select **Connect to**, and choose **Show all connections**. The Network Connections window opens.
- 2. In the **LAN or High-Speed Internet** section, double-click the **Local Area Connection** icon. The Local Area Connection window opens.
- 3. Follow steps 3 through 6 of the previous procedure, Microsoft **Windows 2000**, in this section.

#### **Macintosh**

Follow these steps to verify that the TCP/IP communications protocol and an Ethernet device are installed on your Macintosh computer.

- 1. Click the **Apple** icon in the upper left corner of the Finder. Scroll down to **Control Panels**, and then click **TCP/IP**.
- 2. Click **Edit** on the Finder (gray bar) at the top of the screen. Scroll down to the bottom of the menu, and then click **User Mode**.
- 3. Click **Advanced** in the User Mode window, and then click **OK**.
- 4. Click the **Up/Down** selector arrows located to the right of the Connect Via section of the TCP/IP window, and then click **Using DHCP Server**.
- 5. Click **Options** in the TCP/IP window, and then click **Active** in the TCP/IP Options window.

**Note:** In some cases, the **Load only when needed** option will not appear. If it appears, select the option. A check mark appears in the option.

- 6. Verify that the **Use 802.3** option located in the upper right-hand corner of the TCP/IP window is unchecked. If there is a check mark in the option, deselect the option, and then click **Info** in the lower left-hand corner.
- 7. Is there a Hardware Address listed in this window?
	- If **yes**, click **OK**. To close the **TCP/IP Control Panel** window, click **File**, and then scroll down to click **Close**. You have completed this procedure.
	- If **no**, you must power down your Macintosh.
- 8. With the power off, simultaneously press and hold down the **Command (Apple), Option, P**, and **R** keys on your keyboard. Keeping those keys pressed down, power on your Macintosh. The computer will start, and you will hear the Apple chime; do *not* release these keys.
- 9. Continue pressing these keys for up to three chimes, then release the keys and allow the computer to restart.
- 10. When your computer fully reboots, repeat steps 1 through 7 to verify that all TCP/IP settings are correct. If your computer *still* does not have a Hardware Address, contact your authorized Apple dealer or Apple technical support center for further assistance.

## <span id="page-26-0"></span>**Internet Service: Install USB Drivers**

#### **Introduction**

This section contains instructions for installing the WebSTAR cable modem USB drivers if your PC is equipped with a USB interface and a Microsoft Windows 98, 98SE, ME, 2000, or XP operating system. The USB driver installation procedures are different for each operating system. Follow the appropriate instructions in this section for your operating system.

**Note:** If your PC does not have a USB interface, you may skip this section.

#### **Microsoft Windows 98, 98SE, or ME**

Follow these steps to install the WebSTAR cable modem USB drivers for Microsoft Windows 98, 98SE, ME environments.

- 1. Insert the **USB Cable Modem Driver Installation Disk** into the CD-ROM drive of your PC.
- 2. Wait until the **POWER** and **CABLE** lights on the cable modem appear solid green; then, plug the USB cable into the USB port on your PC. **Result:** The Add New Hardware Wizard window opens.
- 3. Click **Next**.
- 4. In the Add New Hardware Wizard window, select **Search for the best driver for your device (Recommended)**, then click **Next**.
- 5. In the Add New Hardware Wizard window, select **CD-ROM drive**, and then click **Next**.
- 6. In the Add New Hardware Wizard window, select **The updated driver (Recommended)**, and then click **Next**.
- 7. In the Add New Hardware Wizard window, click **Next**.

#### **Results:**

- The Copying Files window opens.
- After 10 to 20 seconds have passed, the Add New Hardware Wizard window reopens.
- 8. Click **Finish**.

**Result:** The System Settings Change window opens. The driver installation is complete.

9. Click **Yes** to restart your computer.

#### **Results:**

- The computer restarts.
- The USB drivers are now installed on your PC and your cable modem is ready for use.

**Note:** If you cannot access the Internet, contact your cable service provider for further assistance.

#### **Microsoft Windows 2000**

Follow these steps to install the WebSTAR cable modem USB drivers for Microsoft Windows 2000 environments.

- 1. Insert the **USB Cable Modem Driver Installation Disk** into the CD-ROM drive of your PC.
- 2. Wait until the **POWER** and **CABLE** lights on the cable modem appear solid green; then, plug the USB cable into the USB port on your PC.

**Result:** The Found New Hardware Wizard window opens.

- 3. In the Found New Hardware Wizard window, click **Next**.
- 4. In the Found New Hardware Wizard window, select **Search for a suitable driver for my device (recommended)**, then click **Next**.
- 5. In the Found New Hardware Wizard window, select **CD-ROM drives**, and then click **Next**.
- 6. In the Found New Hardware Wizard window, click **Next**.

**Result:** The system searches for the driver file for your hardware device.

- 7. After the system finds the USB driver, the Digital Signature Not Found window opens displaying a confirmation message to continue the installation.
- 8. Click **Yes** to continue the installation.

**Result:** The Found New Hardware Wizard window reopens with a message that the installation is complete.

9. Click **Finish** to close the Found New Hardware Wizard window.

**Result:** The USB drivers are installed on your PC and your cable modem is ready for use.

**Note:** If you cannot access the Internet, contact your cable service provider for further assistance.

#### **Microsoft Windows XP**

Follow these steps to install the WebSTAR cable modem USB drivers for Microsoft Windows XP environments.

- 1. Insert the **USB Cable Modem Driver Installation Disk** into the CD-ROM drive of your PC.
- 2. Wait until the **POWER** and **CABLE** lights on the cable modem appear solid green; then, plug the USB cable into the USB port on your PC.

**Result:** The Found New Hardware Wizard window opens.

- 3. In the Found New Hardware Wizard window, select **Install from a list or specific location (Advanced)**, then click **Next**.
- 4. In the Found New Hardware Wizard window, select **Search removable media (floppy, CD-ROM)**, and then click **Next**.

**Result:** The Hardware Installation window opens.

5. In the Hardware Installation window, click **Continue Anyway** to continue the installation.

**Result:** The Found New Hardware Wizard window reopens with a message that the installation has finished.

6. Click **Finish** to close the Found New Hardware Wizard window.

**Result:** The USB drivers are installed on your PC and your cable modem is ready for use.

**Note:** If you cannot access the Internet, contact your cable service provider for further assistance.

#### <span id="page-29-0"></span>**Introduction**

This section provides answer to frequently asked questions about cable modem Internet service. For questions about cable modem telephone service, see **[Telephone](#page-47-0)  [Service: Frequently Asked Questions](#page-47-0)**, later in this guide.

#### **Frequently Asked Questions**

**Q. What if I don't subscribe to cable TV?** 

A. If cable TV is available in your area, data service may be made available with or without subscribing to cable TV service. Contact your local cable service provider for complete information on cable services, including high-speed Internet access.

#### **Q. How do I arrange for installation?**

A. Professional installation from your cable service provider may be provided. A professional installation ensures proper cable connection to the modem and to your PC, and this installation ensures proper configuration of all hardware and software settings. Contact your cable service provider for more information about installation.

#### **Q. How does the WebSTAR Cable Modem connect to my computer?**

A. The cable modem connects to the USB port or the 10/100BaseT Ethernet port on your PC. If your PC is not equipped with an Ethernet interface, an Ethernet card is available from your local PC or office supply retailer, or from your cable service provider.

#### **Q. Once my cable modem is connected, how do I access the Internet?**

A. Your local cable service provider becomes your Internet Service Provider (ISP), offering a wide range of services including e-mail, chat, news, and information services. Your cable service provider will provide the software you will need.

**Q. Can I watch TV and surf the Internet at the same time?** 

A. Absolutely! If you subscribe to cable television service, you can watch TV and use your cable modem at the same time by connecting your TV and your cable modem to the cable network using an optional cable signal splitter.

#### **Q. Can I run more than one device on the modem?**

A. Yes—a single WebSTAR cable modem will support up to 31 Ethernet devices utilizing a user-supplied Ethernet hub that you can purchase at your local PC or office supply retailer. Another user at your location can simultaneously connect to the USB port on the cable modem. Contact your cable service provider for further assistance.

#### <span id="page-30-0"></span>**Common Troubleshooting Suggestions**

**The modem does not register an Ethernet connection.** 

Even new computers do not always have Ethernet capabilities. Be sure to verify that your computer has a 10/100BaseT Ethernet card and that the Ethernet driver software is properly installed. If you purchase and install an Ethernet card, follow the installation instructions very carefully.

**The modem does not register an Ethernet connection after connecting to a hub.** 

If you are connecting multiple PCs to the cable modem, you should first connect the modem to the up-link port of the hub. The **LINK** light of the hub illuminates continuously.

**The modem does not register a cable connection.** 

- The modem works with a standard, 75-ohm, RF coaxial cable. If you are using a different cable, your cable modem will not function properly. Contact your cable service provider to determine whether you are using the correct cable.
- Verify that you have followed the procedure for **Renewing the IP address for Microsoft Windows 95, 98, 98SE, or ME PCs** earlier in this guide.

**Note:** If you have Microsoft Windows 2000, NT, or XP, consult your user's manual for the procedure for renewing the IP address on your PC.

• Your USB interface may be malfunctioning. Refer to the troubleshooting information in your USB documentation.

#### **Check and Correct**

If your cable modem does not operate as expected, the following tips may help. If you need further assistance, contact your cable service provider.

- Verify that the plug to your cable modem AC adapter is properly inserted into an electrical outlet.
- Verify that your cable modem AC adapter is not plugged into an electrical outlet that is controlled by a wall switch. If a wall switch controls the electrical outlet, make sure the switch is in the **ON** position.
- Verify that the **POWER** and **CABLE** lights on the front panel of your cable modem are shining.
- Verify that all cables are properly connected, and that you are using the correct cables.
- Verify that your cable service is active and that it supports two-way service.
- Verify that your TCP/IP is properly installed and configured if you are using the Ethernet connection.
- Verify that you have followed the procedure for **Installing the USB Drivers for Microsoft Windows 98, 98SE, ME, 2000, and XP**, earlier in this guide, if you are using the USB connection.
- Verify that you have called your cable service provider and given them the serial number and MAC address of your cable modem.
- If you are using a cable signal splitter so that you can connect the cable modem to other devices, remove the splitter and reconnect the cables so that the cable modem is connected directly to the cable input. If the cable modem now functions properly, the cable signal splitter may be defective and may need to be replaced.

# <span id="page-32-0"></span>**Section E Telephone Service Installation**

## **Telephone Service: Overview**

#### **Introduction**

This section provides procedures to assist you in placing, installing, configuring, operating, and troubleshooting your DPX2203 or EPX2203 Cable Modem for telephone service.

#### **In this Section**

This section contains the following topics.

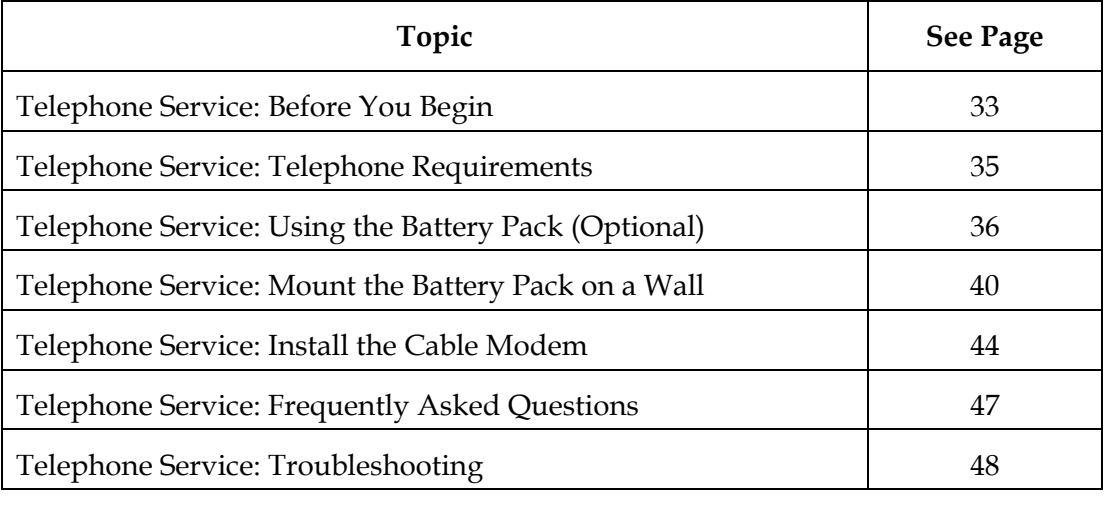

#### <span id="page-33-0"></span>**Contacting Your Local Cable Service Provider**

You need to set up a telephone account with your local cable service provider in order to use your cable modem for telephone service. When you contact your cable service provider, verify the following conditions:

- Does the cable service to your home support two-way, DOCSIS-compatible cable modem access? If your cable service provider does not provide two-way service, this modem will not be able to communicate with your cable service provider's Internet access and telephone services.
- Can you transfer your existing telephone numbers from another telephony service provider to your current cable telephony service provider? In some areas, you may be able to transfer your existing telephone numbers, or your cable telephony service provider will assign a new telephone number for each current or additional active telephone line. Discuss these options with your cable telephony service provider.

You may also need to give your cable service provider the following information:

- The serial number of the modem
- The Media Access Control (MAC) address of the modem

These numbers appear on a bar code label located on the cable modem. The serial number consists of a series of alphanumeric characters preceded by **S/N**. The MAC address consists of a series of alphanumeric characters preceded by **MAC**. The following illustration shows a sample bar code label.

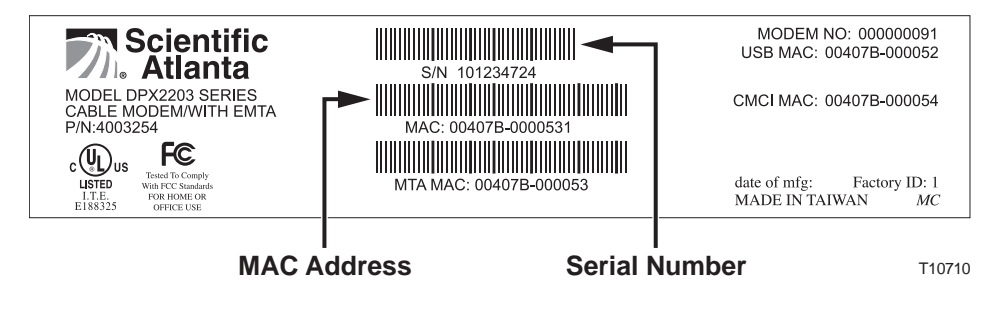

#### **Selecting a Location for Your Modem**

You should work with your cable telephony service provider to choose the best location for your cable modem. Consider these recommendations:

- Choose a location close to your computer if you will also use the cable modem for high-speed Internet service.
- Choose a location that is near an existing RF coaxial connection to eliminate the need for an additional RF coaxial outlet.
- Choose a location for the cable modem that is adjacent to your telephone equipment if you are using only one or two pieces of telephone equipment.

**Note:** If you are using the cable modem to provide service to several telephones, a professional installer can connect the cable modem to your existing home telephone wiring. To minimize changes to the home telephone wiring, you may want to locate the cable modem near an existing telephone outlet. See **Install the Cable Modem to Provide Telephone Service**, later in this guide for further instructions.

- Choose a location that is relatively protected from accidental disturbance or harm, such as a closet, basement, or other protected area.
- Choose a location so that there is plenty of room to guide the cables away from the modem without straining or crimping them.
- Airflow around the cable modem should not be restricted.
- Read this user's guide thoroughly before installing the cable modem.

#### <span id="page-35-0"></span>**Introduction**

This section provides hardware and software requirements for utilizing your cable modem for telephone service.

#### **Number of Telephone Devices**

The RJ-11 telephone-style connectors on the cable modem can each provide telephone service to multiple telephones, fax machines, and analog modems. The maximum number of telephone devices connected to each RJ-11 port is limited by the total Ringing Load of the telephone devices that are connected. Many telephone devices are marked with a Ringer Equivalent Number (REN). Each telephone port on the cable modem can support up to a 5 REN load. The sum of the REN load on all of the telephone devices attached to each port must *not* exceed 5 REN.

#### **Telephone Device Types**

You can use telephone devices that are *not* labeled with a REN number, but the maximum number of attached telephone devices cannot be accurately calculated. With telephone devices that are not labeled, each device should be connected and the ring signal should be tested before adding additional devices. If too many telephone devices are attached and the ring signal can no longer be heard, telephone devices should be removed until the ring signal works properly.

Telephones, fax machines, and other telephone devices should use the center 2 pins of the RJ-11 connectors to connect to the cable modem telephone ports. Some telephones use other pins on the RJ-11 connectors and require adapters in order to work.

#### **Dialing Requirements**

All your telephones should be set to use DTMF dialing. Pulse dialing is typically not enabled by your local provider.

#### **Telephone Wiring Requirements**

The cable modem is designed to support interior telephone wiring. The maximum distance from the unit to the most distant telephone device must not exceed 1000 feet (300 meters). Use 26-gauge twisted-pair, or larger, telephone wiring.

**Important:** Connection to an existing or a new permanently installed home telephone wiring network must be done by a qualified installer.

#### <span id="page-36-0"></span>**Introduction**

Your modem may include rechargeable Lithium-Ion battery back to provide stand-by operation in the event of an AC power failure. You can replace the battery pack without the use of any tools.

# **WARNING:**

**There is danger of explosion if the battery is mishandled or incorrectly replaced. Replace only with the same type of WebSTAR battery. Do not disassemble it or attempt to recharge it outside the system. Do not crush, puncture, dispose of in a fire, short external contacts, or expose to water or other liquids. Dispose of the battery in accordance with local regulations and instructions from your cable service provider.** 

#### <span id="page-36-1"></span>**Installing the Battery Pack**

If your unit includes a battery pack, it may have been shipped with a foam separator between the modem and the battery pack. If so, complete the following steps to install the battery pack.

- 1. Remove and discard the packing material between the modem and the battery pack.
- 2. Carefully but firmly slide the modem to the left, into battery pack.

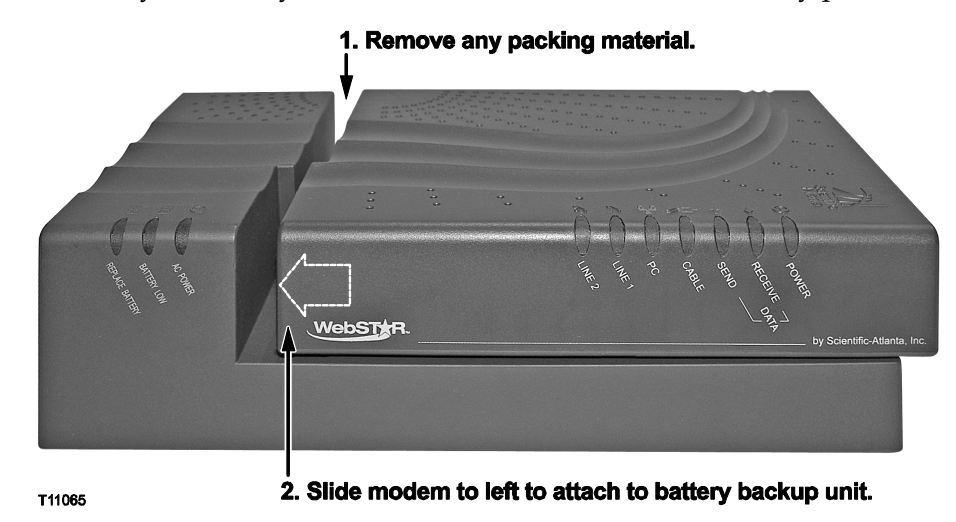

3. On the right side of the modem is a slide switch marked Lock and Unlock. Slide the switch to the Lock position.

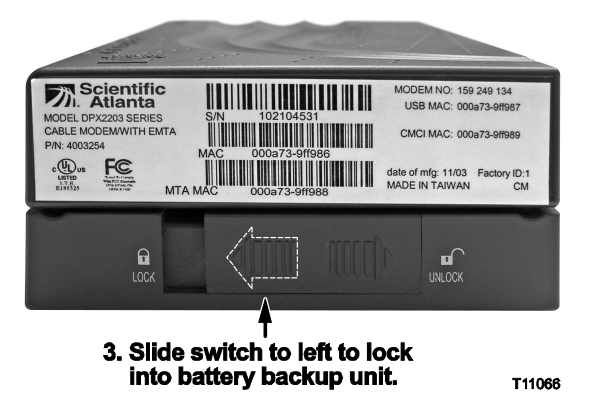

4. Continue installing the modem, using the other procedures in this guide.

#### **Charging the Battery Pack**

The battery begins to charge automatically as soon as you attach the modem to the battery pack and connect the 15VDC power supply to the back panel of the modem. When you first plug in the modem, the **AC POWER** indicator illuminates.

It may take as much as 24 hours for the battery pack to charge fully.

**Replacing the Battery Pack** 

Under normal circumstances, the battery pack should last for several years. The **REPLACE BATTERY** indicator illuminates to indicate that the battery should be replaced soon. Contact your cable system operator to obtain a replacement battery and for disposal instructions.

#### **Using the Modem Without a Battery Pack**

If you want, you can choose to use the modem without a battery pack. To remove the battery pack, follow these steps.

- 1. Slide the Lock/Unlock switch to the **Unlock** position.
- 2. Carefully but firmly slide the modem away from the battery pack.
- 3. Attach the modem foot to the modem by aligning the prong on the foot with the hole on the bottom of the modem.

You can now use the foot to support the modem vertically, or you can install the modem horizontally.

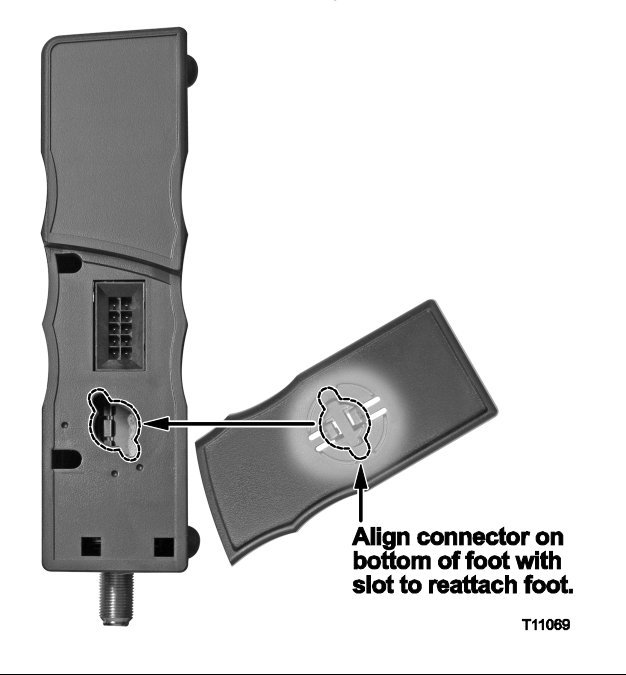

#### **Adding a Battery Pack**

foot.

You may still be able to use a battery pack, even if one was not included with your modem. To determine if you can use a battery pack with your modem, look at the bottom of the modem. If your modem has a ten-pronged connector socket, you can add a battery pack to your modem.

To add a battery pack to your modem, you must first remove the foot.

- 1. Rotate the foot on your modem counter-clockwise to the third click.
- 2. Gently but firmly lift the foot out of the hole on the bottom of the modem.

before you try to remove it from the modem.

**Important:** Be sure that the foot is aligned as shown

Otherwise, you may break the prong on the modem

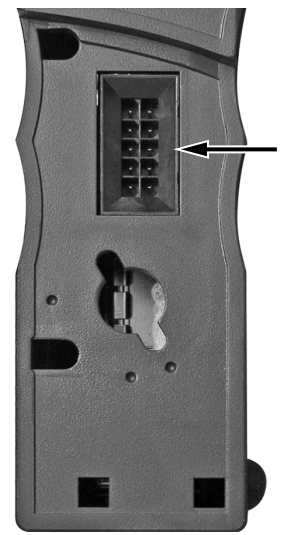

T11068

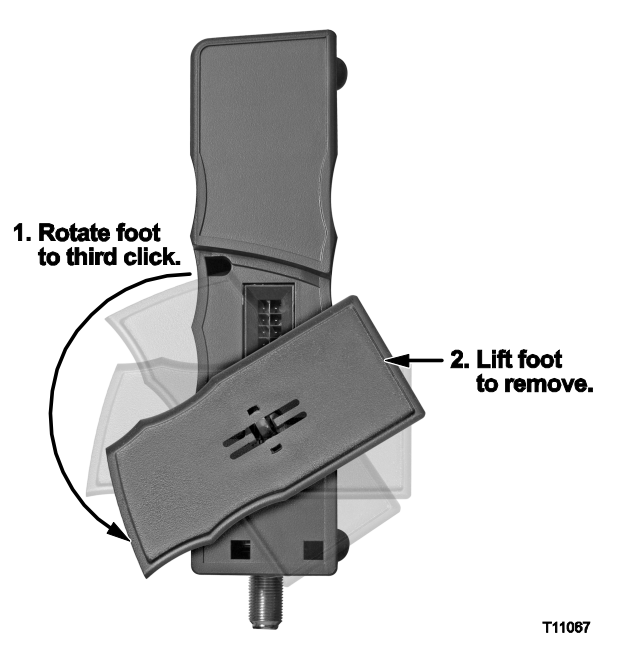

3. Attach the modem to the battery pack using the procedures described in **[Installing the Battery Pack](#page-36-1)**, earlier in this section.

#### <span id="page-40-0"></span>**Mounting Illustrations**

You can mount the optional battery pack for the DPX2203 on a wall using two wall anchors, two screws, and the mounting slots on the bottom of the unit. The modem can be mounted vertically or horizontally as shown in the following illustrations.

# **WARNING:**

**There is danger of explosion if the battery is mishandled or incorrectly replaced. Do not crush, puncture, or use excessive force in handling the battery. Do not dispose of in a fire or expose to water or other liquids.** 

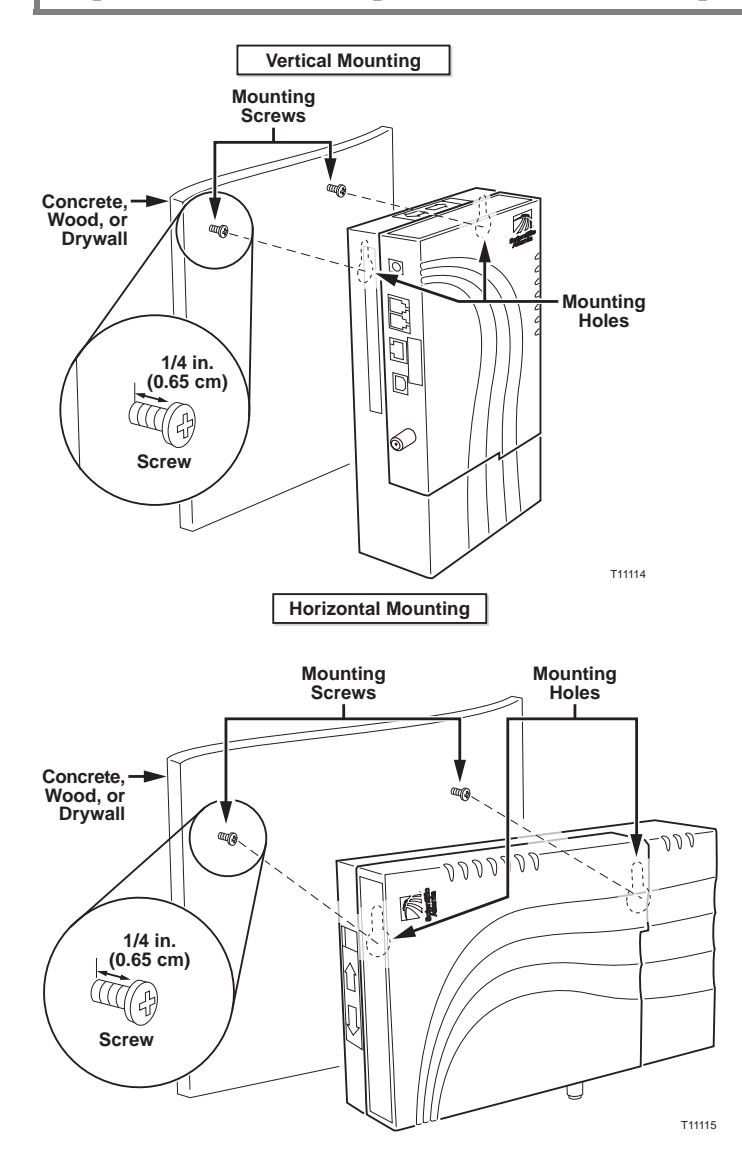

#### **Before You Begin**

Before you begin, choose an appropriate mounting place. The wall can be made of cement, wood, or drywall. The mounting location should be free of obstructions on all sides, and the cables should be able to easily reach the cable modem without strain. Leave sufficient clearance between the bottom of the cable modem, and any flooring or shelving underneath, to allow access to cabling. In addition, leave enough slack in all cables so that the cable modem can be removed for any required maintenance without disconnecting the cables. Also, verify that you have the following items:

- Two wall anchors for #8 x 1 inch screws
- Two #8 x 1 inch pan head sheet metal screws
- Drill with a 3/16-in. wood or masonry bit

#### **Using the Wall-Mounting Template**

The following page shows the wall-mounting template. Copy this page and use that copy of the wall-mounting template to mark the mounting screw locations.

**Important:** Use the mounting slots labeled "A" on the template for vertical mounting, or use the mounting slots labeled "B" on the template for horizontal mounting.

<span id="page-42-0"></span>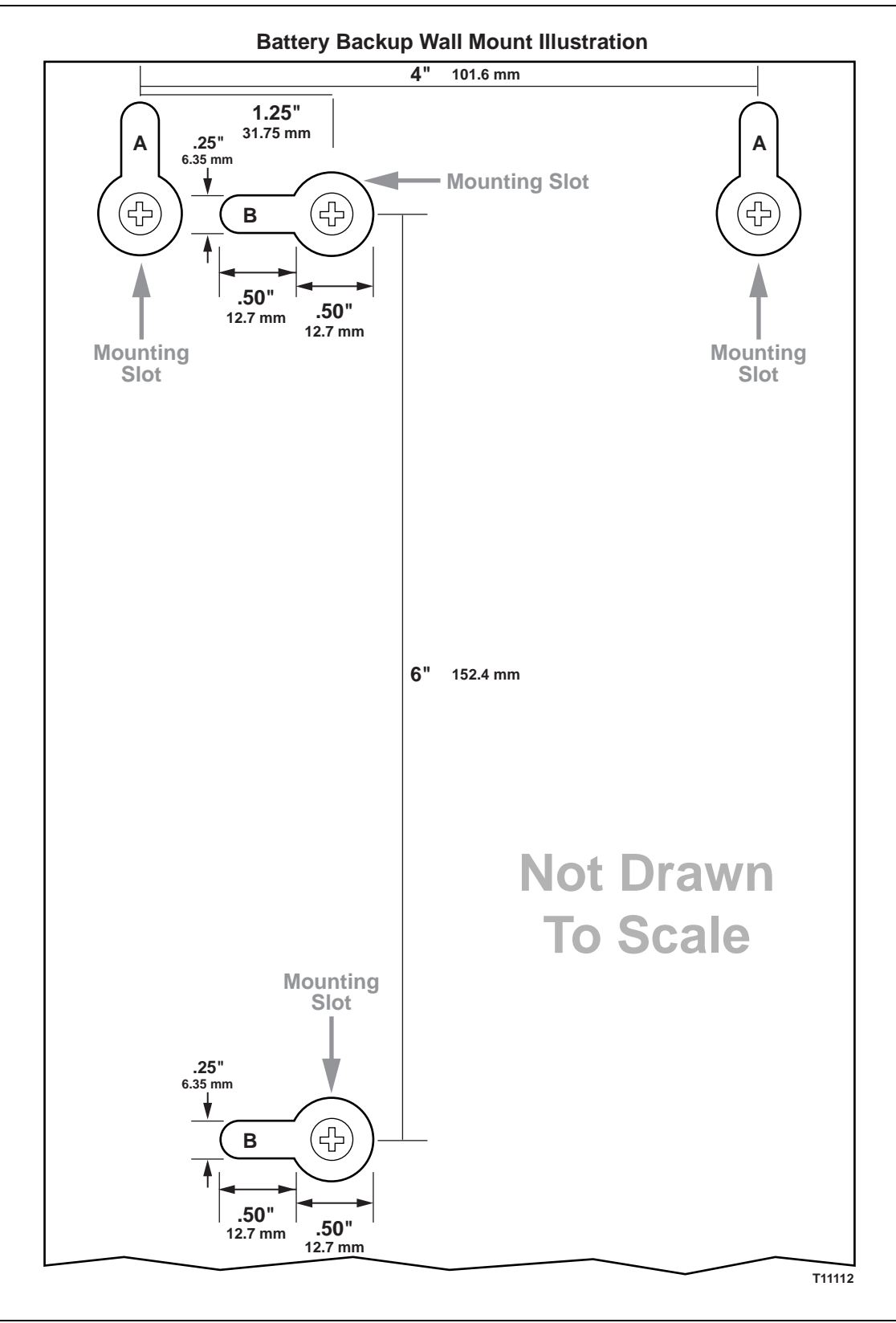

#### **Wall Mounting Instructions**

Complete these steps to mount the battery pack to the wall.

- 1. Using a drill with a 3/16-in. bit, drill two holes in the wall as follows:
	- To mount the cable modem vertically, drill the holes at the same height and 4 inches apart.
	- To mount the cable modem horizontally, drill the holes at the same height and 6 inches apart.

**Note:** The graphic on page [42 i](#page-42-0)llustrates the location of the mounting holes on the back of the battery pack.

- 2. Are you mounting the battery pack into a drywall or concrete surface where a wooden stud is not available?
	- If **yes**, drive the anchor bolts into the wall, and install the mounting screws into the anchor bolts leaving a gap of about 1/4-in. between the screw head and the wall. Then, go to step 4.
	- If **no**, go to step 3.
- 3. Install the mounting screws into the wall leaving a gap of about 1/4-in. between the screw head and the wall. Then, go to step 4.
- 4. Verify that no cables or wires are connected to the battery pack or to the cable modem.
- 5. Lift the cable modem into position. Slip the large end of both mounting slots (located in the back of the battery pack) over the mounting screws, then slide the battery pack down until the narrow end of the keyhole slot contacts the screw shaft.

**Important:** Verify that the mounting screws securely support the battery pack and modem before you release the unit.

6. Go to **[Telephone Service: Install the Cable Modem](#page-44-0)**, next in this chapter.

#### <span id="page-44-0"></span>**Introduction**

The cable modem can be used to provide telephone service for one or two telephone lines. This section describes how to connect a single telephone, fax machine, analog telephone modem, or other telephone device to each telephone port on the cable modem.

**Important:** Connecting the cable modem permanently to the installed home telephone wiring is not covered by this document.

#### **Installing the Cable Modem to Provide Telephone Service**

Heed the following warnings and caution, and then follow the subsequent installation procedures to ensure proper cable modem installation and configuration for providing telephone service.

## **WARNING:**

- **Telephone connections to an installed home telephone wiring network must be done by a qualified installer. The cable telephone service provider may offer professional installation and connection to the home telephone wiring network. A fee may be charged for this service.**
- **Hazardous electrical voltages can exist on the telephone ports on the cable modem and can be present on any connected wiring. Telephone wiring and connections must be properly insulated to prevent electrical shock. Disconnect power from the cable modem before attempting to modify any connected telephone wiring.**
- **To avoid personal injury, follow the steps on page [46](#page-46-0) in the exact order shown.**

 **CAUTION: To prevent possible damage to equipment, disconnect any other telephone service before connecting your cable modem to the same wires.** 

#### **Installation Diagram**

The following diagram illustrates one of the various connection options that are available to you.

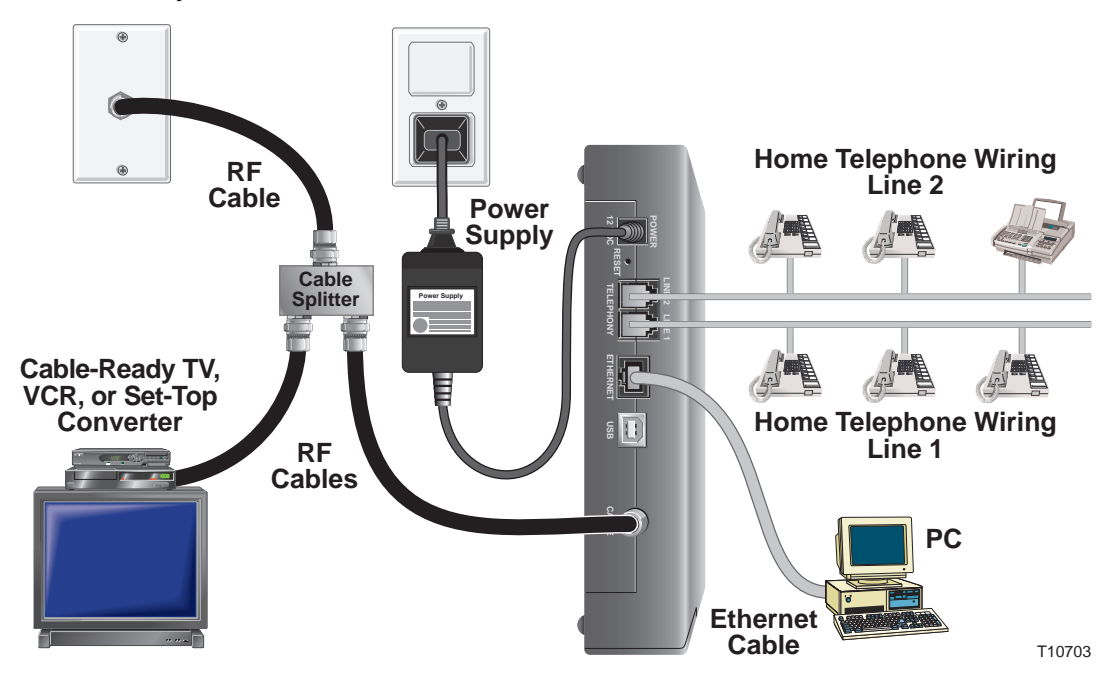

**Note:** Professional installation may be available. Contact your local cable service provider for further assistance.

#### <span id="page-46-0"></span>**Installing the Cable Modem**

Follow these steps to install the cable modem to provide telephone service.

1. Connect a telephone, fax machine, or analog modem to each of the appropriate RJ-11 ports on the cable modem.

#### **Notes:**

- The cable modem provides one line of telephone service on each of the RJ-11 connectors.
- Service must be set up and enabled by the cable telephone service provider.
- The two center conductors (pins 3 and 4) on the RJ-11 connector provide electrical connections to directly attached telephone devices or to a permanently installed in-home telephone wiring network.
- The telephone port labeled Line 1 also supports multi-line telephone devices. Line 1 is supported on pins 3 and 4, and Line 2 is supported on pins 2 and 5.
- The use of telephones that require electrical connections to other RJ-11 pins requires an adapter.
- 2. After all telephone connections are complete, insert the AC power adapter cord into the DC power connector on the back of the cable modem, and then plug the power adapter into an AC power source.
- 3. Connect the active RF coaxial cable to the **CABLE IN** connector on the back of the cable modem.

**Note:** Use an optional cable signal splitter to add a TV, a DHCT or set-top converter, or a VCR.

4. The cable modem begins an automatic search to locate and sign on to the network that provides the telephone service.

**Note:** This process may take up to 5 minutes. The modem will be ready for use when the **CABLE** light on the front panel stops blinking and illuminates continuously.

5. Test your telephone service by lifting the receiver of each attached telephone to verify that dial tone can be heard and that you can make and receive telephone calls.

**Note:** This process may take several minutes. The **Line 1** or the **Line 2** front panel light illuminates when the attached device is "off the hook."

#### <span id="page-47-0"></span>**Introduction**

This section provides answers to frequently asked questions regarding cable modem telephone service. For questions about cable modem internet service, see **[Internet](#page-29-0)  [Service: Frequently Asked Questions](#page-29-0)**, earlier in this guide.

#### **Frequently Asked Questions**

**Q. What if I don't subscribe to telephone service from my cable operator, can I still use the cable modem to make and receive phone calls?** 

A. No. Telephone service is enabled for each telephone port on the cable modem by the cable telephone service provider. Contact your cable telephone service provider to get telephone service through the cable modem.

#### **Q. How do I arrange for installation?**

A. Professional installation from your cable service provider may be provided. A professional installer can connect the telephone service to your existing telephone wiring in your home or install new wiring if needed. Professional installation also ensures proper cable connection to the modem and to your PC, and ensures proper configuration of all hardware and software settings. Contact your cable telephone service provider for more information about installation.

**Q. Can I use my existing phone number with the cable modem?** 

A. Telephone numbers are portable in some areas. Contact your telephone service provider for more information about using an existing telephone number.

**Q. Do I automatically receive high-speed Internet service with the cable modem?** 

A. Your cable modem may be used to provide telephone service, high-speed Internet service, or both services. Your cable service provider enables Internet service. Contact your cable service provider for more information if you are not currently subscribing to Internet service.

#### **Q. How many telephones can I connect?**

A. The RJ-11 telephone-style connectors on the cable modem can each provide telephone service to multiple telephones, fax machines, and analog modems. The maximum number of telephone devices connected to each RJ-11 port is limited by the total Ringing Load of the telephone devices that are connected. Many telephone devices are marked with a Ringer Equivalent Number (REN). Each telephone port on the cable modem can support up to a 5 REN load. The sum of the REN load on all of the telephone devices attached to each port must *not* exceed 5 REN.

**Q. Can I surf the Internet and make telephone calls at the same time?** 

A. Absolutely! Telephone service is provided separately from Internet data services. Internet surfing and other data services do not affect the quality of your telephone calls. If these services are enabled by your cable service provider, you can make telephone calls and surf the net at the same time.

#### <span id="page-48-0"></span>**Common Troubleshooting Suggestions**

**The modem does not register a cable connection.** 

• The modem works with a standard, 75-ohm, RF coaxial cable. If you are using a different cable, your cable modem will not function properly. Contact your cable service provider to determine whether you are using the correct cable.

**There is no dial tone when I lift the telephone handset.** 

- Your telephone service may not be enabled from your cable telephone service provider. Contact your cable telephone service provider for more information.
- Your telephone wiring may be connected to the wrong RJ-11 port on the cable modem. The cable modem has two telephone ports. Verify that you are connected to the correct telephone port.
- There may be a problem with your home telephone wiring. Use a telephone and connect directly to the same RJ-11 port on the back of the unit. If the dial tone is working here but does not work at other locations in the home, a professional may need to diagnose and repair a problem with your telephone wiring.
- There may be a problem with your telephone set. Use a different telephone set and listen to hear dial tone.

#### **Check and Correct**

If your cable modem does not operate as expected, the following tips may help. If you need further assistance, contact your cable service provider.

- Verify that the plug to your cable modem AC adapter is properly inserted into an electrical outlet.
- Verify that your cable modem AC adapter is not plugged into an electrical outlet that is controlled by a wall switch. If a wall switch controls the electrical outlet, make sure the switch is in the **ON** position.
- Verify that the **POWER** and **CABLE** lights on the front panel of your cable modem are on.
- Verify that all cables are properly connected, and that you are using the correct cables.
- Verify that your cable service is active and that it supports two-way service.
- Verify that you have called your cable service provider and given them the serial number and MAC address of your cable modem, if your cable service provider requests this information.
- If you are using a cable signal splitter so that you can connect the cable modem to other devices, remove the splitter and reconnect the cables so that the cable modem is connected directly to the cable input. If the cable modem now functions properly, the cable signal splitter may be defective and may need to be replaced.

### <span id="page-49-0"></span>**Notices**

#### **Trademarks**

Scientific-Atlanta and the Scientific-Atlanta ARCs logo are registered trademarks of Scientific-Atlanta, Inc. WebSTAR, DPX2203, EPX2203, and "Bringing the Interactive Experience Home" are trademarks of Scientific-Atlanta, Inc.

*Other trademarks listed herein are the property of their respective owners.*

#### **Disclaimer**

Scientific-Atlanta, Inc. assumes no responsibility for errors or omissions that may appear in this guide. Scientific-Atlanta reserves the right to change this guide at any time without notice.

#### **Documentation Copyright Notice**

© 2004 Scientific-Atlanta, Inc. All rights reserved. Printed in the United States of America.

Information in this document is subject to change without notice. No part of this document may be reproduced in any form without the express written permission of Scientific-Atlanta, Inc.

#### **Software Use Notice**

The software described in this document is copyrighted and furnished to you under a license agreement. You may only use or copy this software in accordance with the terms of your license agreement.

#### **Firmware Use Notice**

The firmware in this equipment is copyrighted. You may only use the firmware in the equipment in which it is provided. Any reproduction or distribution of this firmware or any portion of it, without express written consent is prohibited.

#### <span id="page-50-0"></span>**United States FCC Compliance**

**Note:** This device has been tested and found to comply with the limits for a Class B digital device, pursuant to part 15 of the FCC Rules. These limits are designed to provide reasonable protection against such interference in a residential installation. This equipment generates, uses and can radiate radio frequency energy. If not installed and used in accordance with the instructions, it may cause harmful interference to radio communications. However, there is no guarantee that interference will not occur in a particular installation. If this equipment does cause harmful interference to radio or television reception, which can be determined by turning the equipment OFF and ON, the user is encouraged to try to correct the interference by one or more of the following measures:

- Reorient or relocate the receiving antenna.
- Increase the separation between the equipment and receiver.
- Connect the equipment into an outlet on a circuit different from that to which the receiver is connected.
- Consult the cable company or an experienced radio/television technician for help.

Any changes or modifications not expressly approved by Scientific-Atlanta could void the user's authority to operate the equipment.

The information shown in the FCC Declaration of Conformity paragraph below is a requirement of the FCC and is intended to supply you with information regarding the FCC approval of this device. *The phone numbers listed are for FCC-related questions only and not intended for questions regarding the connection or operation for this device. Please contact your cable service provider for any questions you may have regarding the operation or installation of this device.*

#### **FCC Declaration of Conformity**

This device complies with *Part 15 of FCC Rules*. Operation is subject to the following two conditions: 1) the device may not cause harmful interference, and 2) the device must accept any interference received, including interference that may cause undesired operation.

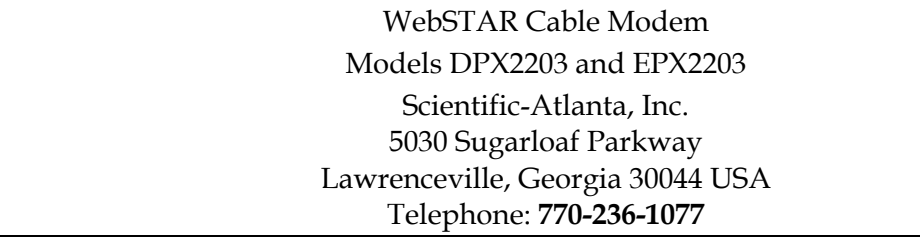

#### **Canada EMI Regulation**

This Class B digital apparatus complies with Canadian ICES-003.

Cet appareil numérique de la class B est conforme à la norme NMB-003 du Canada.

#### **FCC Part 68**

The Federal Communications Commission (FCC) of the United States restricts specific uses of modems, and places registration responsibilities on both the manufacturer and the individual user.

- 1. The modem may not be connected to a party line or to a coin-operated telephone.
- 2. The modem manufacturer must make any repairs to the modem to maintain valid FCC registration.
- 3. Notification to the telephone company is no longer required prior to connecting registered equipment, but upon request from the telephone company, the user shall tell the telephone company which line the equipment is connected to as well as the registration number and ringer equivalence number of the registered protective circuitry. FCC information is printed on a label on the bottom of the modem.

#### **IC (Industry Canada) Notice**

**Notice:** The Industry Canada (formerly Canadian Department of Communications) label identifies certified equipment. This certification means that the equipment meets certain telecommunications network protective, operational, and safety requirements. The department does not guarantee the equipment will operate to the user's satisfaction.

Before installing this equipment, users should ensure that it is permissible to be connected to the facilities of the local telecommunications company. The equipment must also be installed using an acceptable method of connection. In some cases, the company's inside wiring associated with a single-line individual service may be extended by means of a certified connector assembly (telephone extension cord). The customer should be aware that compliance with the above conditions may not prevent degradation of service in some situations.

Repairs to certified equipment should be made by an authorized Canadian maintenance facility designated by the supplier. Any repairs or alterations made by the user may give the telecommunications company cause to request the user to disconnect the equipment. Users should ensure for their own protection that the electrical ground connections of the power utility, telephone lines and internal metallic water pipe system, if present, are connected together. This precaution may be particularly important in rural areas.

# $\sqrt{2}$  CAUTION:

**Users should not attempt to make such connections themselves, but should contact the appropriate electric inspection authority, or electrician, as appropriate.** 

# **For Information**

#### **If You Need Technical Assistance**

If you need technical assistance, contact your cable service provider.

<span id="page-53-0"></span>© 2004 Scientific-Atlanta, Inc. All rights reserved.

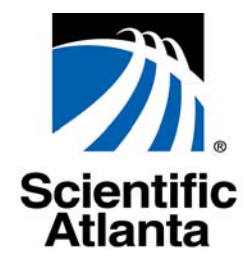

Scientific-Atlanta, Inc. 5030 Sugarloaf Parkway, Box 465447 Lawrenceville, GA 30042 www.scientificatlanta.com

This document includes various trademarks of Scientific-Atlanta, Inc. Please see the Notices section of this document for a list of the Scientific-Atlanta trademarks used in this document. All other trademarks shown are trademarks of their respective owners.

Product and service availability is subject to change without notice.

© 2004 by Scientific-Atlanta, Inc. All rights reserved.

Part Number 4004041 Rev B

Bringing the Interactive Experience Home